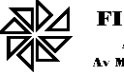

# **Sumário**

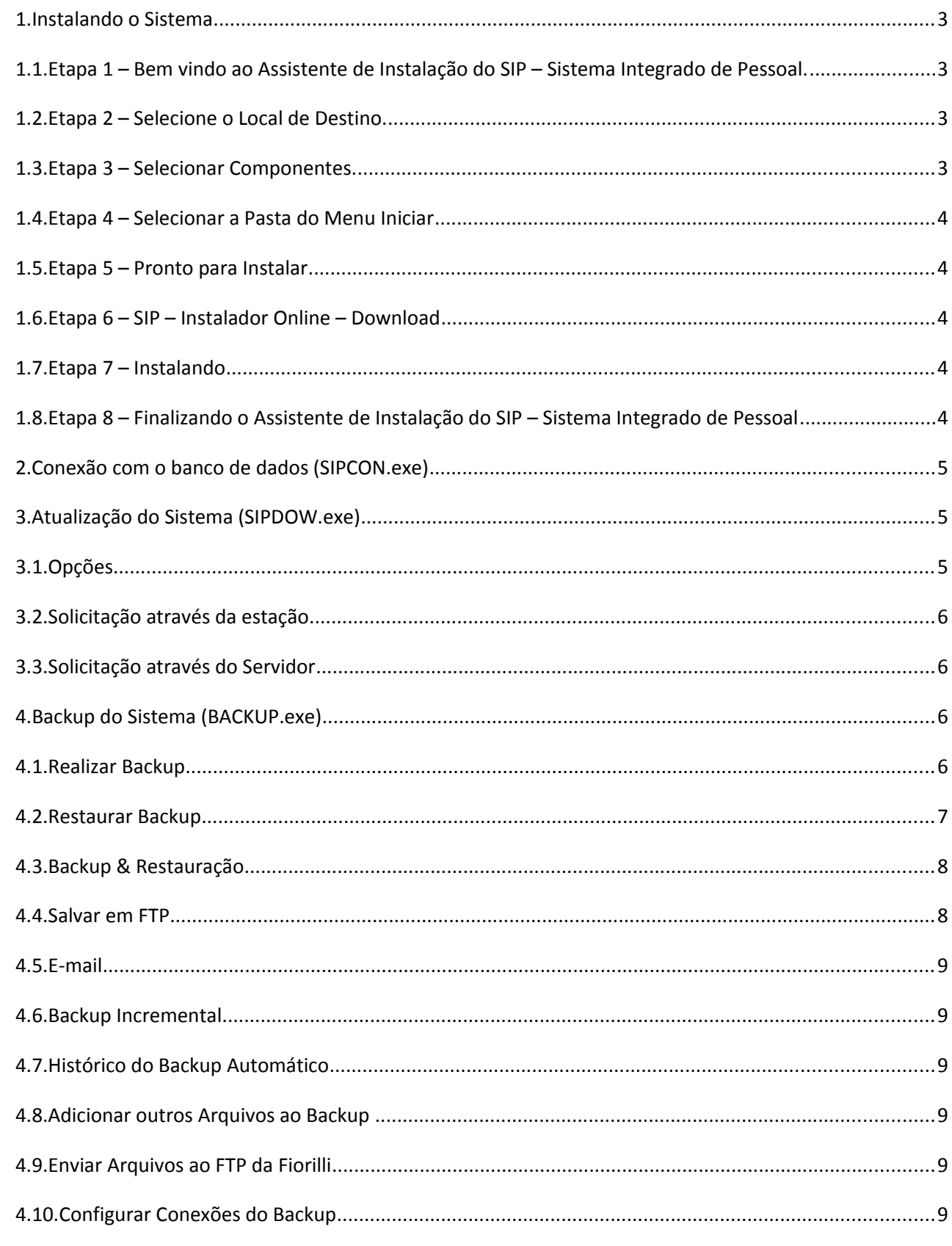

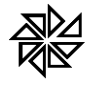

# **Manual de Instalação do Sistema**

## **1. Instalando o Sistema**

A instalação do sistema pode ser feita de duas maneiras: por meio do instalador Online, realizando o download dos módulos pela internet, e por meio do instalador completo, sem utilizar a internet.

- **Opção "Instalador Online"** Para realizar o download do aplicativo de instalação, acesse o link [http://www.fiorilli.com.br/sip/instalasip7online.exe.](http://www.fiorilli.com.br/sip/instalasip7online.exe) Será aberta uma janela para que o usuário confirme se deseja realizar esse download. Execute o arquivo "InstalaSIP7Online.exe" e siga os procedimentos descritos logo a seguir ("Etapa 1" e seguintes) para realizar a instalação.
- **Opção "Instalador Completo" –** Para realizar o download do aplicativo de instalação, acesse o link<http://www.fiorilli.com.br/sip/instalasip7.exe>. Execute o aplicativo "InstalaSIP7Online.exe" ou o aplicativo "InstalaSIP7.exe" e siga os procedimentos descritos abaixo para realizar a instalação.

## **1.1.Etapa 1 – Bem vindo ao Assistente de Instalação do SIP – Sistema Integrado de Pessoal.**

Esta tela demonstra uma breve descrição sobre a instalação do sistema. Clique no botão "*Avançar*" para continuar com a instalação.

## **1.2.Etapa 2 – Selecione o Local de Destino.**

Esta tela indica a pasta onde o sistema será instalado. Geralmente o sistema é instalado no diretório "*C:\Fiorilli\SIP\_7*", que já está informado na tela. Caso seja necessário alterar o caminho da instalação do sistema, clique no botão "*Procurar*" e informe a pasta na qual se deseja instalar o sistema.

Após alterar essas configurações, clique no botão "*Avançar*" para continuar a instalação.

### **1.3.Etapa 3 – Selecionar Componentes.**

Nesta etapa da instalação, o usuário deve escolher quais os componentes do sistema que devem ser instalados. Estão disponíveis as seguintes opções:

- Instalação Completa (Local) com Firebird Esta opção deve ser utilizada quando o sistema for instalado somente em um microcomputador. Esta instalação contém o Firebird, os arquivos de execução e o arquivo de banco de dados.
- Instalação Completa (Local) sem Firebird Para realizar a instalação do sistema somente em um microcomputador, também pode ser utilizada esta opção, que contém apenas os arquivos de execução e o arquivo de banco de dados e, por isso, geralmente. Por isso, esta opção geralmente é utilizada para a instalação nos microcomputadores que já possuem o Firebird instalado.
- Instalação Completa (Servidor) com Firebird Esta opção deve ser utilizada para a instalação do sistema em um servidor dedicado, ou seja, um microcomputador que seja o servidor do banco de dados. Esta instalação contém o Firebird, uma pasta chamada "*SIP\_ARQ*", com os arquivos executáveis, e a pasta "*SIP\_DADOS*", contendo o banco de dados.
- Instalação Completa (Servidor) sem Firebird Para a instalação do sistema em um servidor dedicado que já possua o Firebird instalado, é possível utilizar esta opção de

instalação. Esta instalação contém a pasta "*SIP\_ARQ*", com os arquivos executáveis, e a pasta "*SIP\_DADOS*", contendo o banco de dados.

- Instalação Completa (Estação) Esta opção deve ser utilizada parainstalar o sistema em um microcomputador que seja utilizado como estação de trabalho, ou seja, quando o banco de dados do sistema fica em um servidor dedicado. Esta instalação contém apenas os arquivos de execução do sistema.
- Apenas Firebird Fiorilli Para instalar somente do Firebird, deve ser utilizada esta opção.
- Apenas banco de dados do SIP Esta opção realiza apenas a instalação de um banco de dados vazio.
- Instalação Personalizada Esta opção deve ser utilizada para instalar o sistema de acordo com as necessidades do usuário, pois permite que ele selecione manualmente as opções que desejar entre as seguintes: "*Instalar Firebird Fiorilli*", "*Instalar Banco de Dados (Vazio)*", "*Módulos Aplicativos*", "*Servidor de Atualizações*" e "*Backup Automático préagendado*".

Após selecionar a opção desejada, clique no botão "*Avançar*" para continuar a instalação.

### **1.4.Etapa 4 – Selecionar a Pasta do Menu Iniciar**

Esta tela indica a pasta do menu "Iniciar" do sistema operacional onde serão criados os atalhos do sistema. O diretório padrão desta pasta, que já está indicado nesta tela, é: "Iniciar/Programas/*Fiorilli Software/S.I.P.*". Porém, caso seja necessário alterar esse caminho da instalação, clique no botão "*Procurar*" e informe a pasta na qual deve ser instalado o sistema.

Após alterar essas configurações, clique no botão "*Avançar*" para continuar a instalação.

### **1.5.Etapa 5 – Pronto para Instalar**

Esta tela informa um resumo das configurações realizadas nas etapas anteriores. Estando todas as configurações corretas, clique no botão "*Instalar*" para iniciar a instalação.

### **1.6.Etapa 6 – SIP – Instalador Online – Download**

Nesta tela são apresentadas as informações dos arquivos que estão sendo baixados, além da velocidade em que o download está sendo realizado, o tempo de instalação já decorrido, o tempo restante para terminar o processo de instalação e as barras de progresso do download.

### **1.7.Etapa 7 – Instalando**

Depois de o download dos arquivos ter sido finalizado, será aberta esta nova tela, que contém uma barra de progresso para informar o processo de instalação automática desses arquivos.

### **1.8.Etapa 8 – Finalizando o Assistente de Instalação do SIP – Sistema Integrado de Pessoal**

Quando todos os arquivos já estiverem instalados, esta tela informará a conclusão da instalação do sistema. Então, clique no botão "*Concluir*".

Com isso, o sistema será iniciado automaticamente, exibindo a tela de login do usuário.

As instruções para a realização do primeiro acesso ao sistema estão no Manual Técnico do

Sistema.

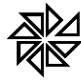

#### **2. Conexão com o banco de dados (SIPCON.exe)**

A conexão do SIP com o banco de dados é realizada através do arquivo "SIPCON.exe". Ou seja, esse arquivo é responsável pela conexão entre o banco de dados do servidor e as estações ligadas a ele.

- $\checkmark$  Nome do Servidor: Opção utilizada para informar o nome ou o IP do servidor do banco de dados. Obs. Não é necessário informar "*\\*" antes do nome ou do IP do servidor.
- Porta: Opção utilizada para informar à porta de comunicação que o firebird foi instalado. A porta padrão é a "*3055*".
- $\checkmark$  Caminho da Base de Dados: Opção utilizada para informar o caminho físico onde se encontra o banco de dados, ou seja, o arquivo "*SIP.FDB*", no servidor.
- $\checkmark$  Testar Conexão: Opção utilizada para testar as configurações informadas nas opções anteriores. Caso ocorra alguma falha no teste de conexão, é necessário verificar: se a porta está informada corretamente ou se ela está bloqueada no Firewall do servidor ou, ainda, se o caminho da base de dados e/ou nome do servidor estão digitados corretamente.
- $\checkmark$  Sobre: Esta opção informa a versão do módulo utilizada.

## **3. Atualização do Sistema (SIPDOW.exe)**

A atualização do sistema é efetuada através do arquivo "SIPDOW.exe". Ou seja, esse arquivo é responsável pela realização do download dos módulos do sistema.

 $\checkmark$  Sobre: Opção cujo objetivo é informar a versão do módulo de atualização.

### **3.1.Opções**

 $\checkmark$  Salvar em: Opção utilizada para determinar o local onde os módulos serão salvos. Este recurso foi desenvolvido com o intuito de detectar automaticamente as atualizações baixadas em uma pasta específica do servidor. Quando esta opção estiver configurada, todas as estações que possuem o SIP detectarão as novas versões dos módulos do sistema que foram baixadas e salvas nessa pastado servidor e se atualizarão automaticamente.

Obs. Esta opção pode ser configurada de acordo com a opção "*Compartilhamento de Rede (SIP\_ARQ)*".

Nesse caso, recomenda-se que o compartilhamento seja criado no Servidor para a pasta "*SIP\_ARQ*" e referenciado no "*SIPDOW.exe*" das estações. É importante que a pasta "*SIP\_ARQ*" esteja fora da pasta "*SIP\_DADOS*", a fim de garantir a segurança do arquivo de banco de dados, o "*SIP.FDB*".

É necessário observar que, neste campo, deve-se informar o caminho do compartilhamento, como, por exemplo, "*\\Servidor\SIP\_ARQ*".

Uma vez realizado o compartilhamento, será aberta a tela de atualização de rede nas estações. Esta tela informa ao usuário que há atualização disponível no Servidor.

 $\checkmark$  UF: Por meio desta opção deve ser informado o Estado da entidade.

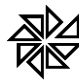

- Acelerador: Opção utilizada para determinar se o download será realizado com tecnologia do "*Puxa - Rápido*".
- $\checkmark$  Utilizar Proxy: Nesta opção devem ser informados os seguintes dados referentes ao Proxy da entidade:
- $\checkmark$  Servidor: Nome ou IP do servidor onde se encontra o Proxy.
- $\checkmark$  Porta: Número da porta referente ao servidor Proxy.
- Usuário: Login do usuário cadastrado no Proxy.
- $\checkmark$  Senha: Senha do usuário cadastrada no Proxy.
- $\checkmark$  Testar: Opção utilizada para testar as configurações de Proxy informadas.

O arquivo *SIPDOW.exe* pode ser configurado de duas maneiras:

### **3.2.Solicitação através da estação**

Quando o arquivo é configurado por meio estação, o sistema salva os arquivos baixados em uma pasta compartilhada no servidor, que geralmente é a pasta "*SIP\_ARQ*". Antes disso, é necessário que, na estação, seja configurada a opção "*Compartilhamento de Rede (SIP\_ARQ)*".

Quando a atualização do sistema já tiver sido realizada, no momento em que o usuário abrir o sistema, o arquivo "*SIPRED.exe*" copiará os módulos baixados do servidor para as estações.

### **3.3.Solicitação através do Servidor**

Quando for utilizada a opção de configurar o arquivo *SIPDOW.exe* através do servidor, o sistema salvará os arquivos baixados em uma pasta local, e então, quando a atualização já tiver sido realizada, o sistema solicitará a informação do login e da senha para que o usuário possa acessar o sistema.

### **4. Backup do Sistema (BACKUP.exe)**

Os backups dos dados do SIP são realizados através do arquivo "*BACKUP.exe*". Esse arquivo é responsável por realizar backups manuais ou agendados no servidor do banco de dados.

Estão disponíveis as seguintes opções:

### **4.1.Realizar Backup**

Por meio desta opção é possível realizar backups manuais dos sistemas.

- $\checkmark$  Banco de Dados: Opção utilizada pra indicar os sistemas dos quais deve ser realizado backup. Para escolher esses sistemas, clique na seta e selecione os sistemas desejados.
- $\checkmark$  Pasta de Destino do Backup: Esta opção deve ser utilizada para informar a pasta onde os arquivos de backup serão salvos. Para determinar esse caminho, clique no botão **e** e escolha a pasta desejada. Após escolher essa pasta, se o usuário clicar no botão , o sistema salvará a pasta escolhida como pasta padrão de destino dos arquivos de backup e a informará no momento da realização dos próximos backups. Porém, se, após ter escolhido uma nova pasta, o usuário clicar no botão  $\blacktriangleleft$ , o caminho

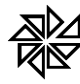

indicado na "Pata de Destino do Backup" voltará a ser o último caminho que havia sido salvo anteriormente.

- Opções: Opção utilizada pra determinar as configurações da realização do backup.
- $\checkmark$  Acompanhar Andamento: Opção utilizada para determinar o tipo de acompanhamento do backup, sendo, "*Nenhum*", "*Resumido*" ou "*Detalhado*".
- Compactar: Opção utilizada pra determinar o modo de compactação do backup, sendo "*Não Compactar Backup*" ou "*Compactar com 7z*".
- $\checkmark$  Incluir Outros Arquivos: Opção utilizada para incluir outros arquivos informados de acordo com o tópico "*Adicionar outros Arquivos ao Backup*".
- $\checkmark$  Incluir Arguivo de Log: Opção utilizada para incluir o arquivo de log na realização do backup.
- $\checkmark$  Desligar o Computador após Término: Opção utilizada para que o computador seja desligado após o backup. A opção "*Esperar por*" permite determinar o tempo que o sistema operacional deve esperar após o término do backup para realizar o desligamento; com isso, será possível que o usuário cancele o desligamento do computador, caso seja necessário.
- $\checkmark$  Enviar direto à Fiorilli (FTP): Opção utilizada para determinar que o backup seja enviado ao FTP da Fiorilli. Para tanto, é necessário informar o nome da pasta onde o arquivo será enviado.
- Backup a partir da Estação: Opção utilizada pra realizar o backup a partir da estação. Para tanto, é necessário informar a pasta compartilhada do servidor (caminho de rede, ex "*\\SERVIDOR\Backup*") e a pasta destino no servidor (caminho físico, ex. "*C:\Fiorilli\Backup*"), para que o backup seja realizado corretamente.

Após realizar as configurações descritas acima, clique no botão "*Iniciar Backup*" para que o backup seja realizado.

### **4.2.Restaurar Backup**

Opção utilizada pra restaurar os backups, quando necessário. Ao restaurar um backup, o sistema substituirá os dados pelo backup restaurado.

- $\checkmark$  Banco de Dados: Opção utilizada pra determinar qual banco de dados será restaurado. Ao escolher a opção "*Outra Conexão*", o usuário poderá configurar temporariamente uma nova conexão para restauração do backup, informando os dados do servidor, porta, módulo, caminho da base de dados, usuário e senha do banco a ser restaurado. O preenchimento dos campos "usuário" e "senha" será obrigatório somente quando a opção "*nenhum*" for selecionada no campo "*módulo*".
- $\checkmark$  Exercício: Opção utilizada para determinar o exercício cujo backup será restaurado. Esta é uma opção utilizada somente para o SCPI e SPP.
- $\checkmark$  Últimos Backups & Backups Automáticos: Aba utilizada para listar o histórico da realização dos backups, possibilitando a restauração do backup de acordo com o histórico selecionado.
- $\checkmark$  Escolher Outro Arquivo: Aba utilizada para informar o caminho do arquivo de backup a ser restaurado. Obs. Esta aba é utilizada para escolher o caminho do arquivo que não esteja disponível no histórico da aba "*Últimos Backups & Backups Automáticos*".
- Opções: Aba utilizada para determinar outras opções da restauração do backup.
- Acompanhar Andamento: Opção utilizada para determinar o tipo de acompanhamento da restauração backup. Os tipos existentes são: "*Nenhum*", "*Resumido*" ou "*Detalhado*".
- $\checkmark$  Desligar o Computador após Término: Opção utilizada para determinar que o computador seja desligado após a restauração do backup. A opção "*Esperar por*" permite determinar o tempo que o sistema operacional deve esperar após o término da restauração para realizar o desligamento; com isso, será possível que o usuário cancele o desligamento do computador, caso seja necessário.
- $\checkmark$  Backup a partir da Estação: Opção utilizada para restaurar o backup a partir da estação. Para tanto, deve ser informada a pasta compartilhada do servidor onde está o backup através do caminho de rede (exemplo: "*\\SERVIDOR\Backup*") e a pasta destino, informando o caminho físico no servidor (exemplo: "*C:\Fiorilli\Backup*"), para que o backup seja restaurado corretamente.

#### **4.3.Backup & Restauração**

Opção utilizada para realizar um backup seguido da restauração dos dados, melhorando a estrutura da base de dados.

- $\checkmark$  Banco de Dados: Opção utilizada pra escolher de quais sistemas serão realizados o backup. Para escolher esses sistemas, clique na seta e marque os módulos desejados.
- Acompanhar Andamento: Opção utilizada para determinar o tipo de acompanhamento do backup. Os tipos existentes são: "*Nenhum*", "*Resumido*" ou "*Detalhado*".
- $\checkmark$  Incluir Arquivo de Log: Opção utilizada para incluir o arquivo de log na realização e restauração do backup.
- $\checkmark$  Desligar o Computador após Término: Opção utilizada para determinar que o computador seja desligado após a realização do backup. A opção "*Esperar por*" permite determinar o tempo que o sistema operacional deve esperar após o término do backup para realizar o desligamento; com isso, será possível que o usuário cancele o desligamento do computador, caso seja necessário.
- $\checkmark$  Agendar Backup: Opção utilizada para determinar a realização do backup automaticamente, de acordo com as configurações informadas.
- Freqüência: Aba utilizada para determinar os "*Dias da Semana*" e os "*Horários Agendados*" para realização do backup. Para inserir os "*Horários Agendados*", selecione o horário desejado, clique no botão  $\rightarrow$  e determine o "*Compactador*", escolhendo o tipo de compactação do backup*.*
- $\checkmark$  Pasta Padrão: Aba utilizada para determinar a pasta onde serão salvos os backups automáticos e a pasta alternativa, onde será salva uma cópia dos arquivos.

## **4.4.Salvar em FTP**

Aba utilizada para salvar o backup automático em um FTP, por meio da opção "*Enviar Cópia do Backup para FTP*".

- $\checkmark$  Servidor: Opção utilizada para informar o servidor do FTP.
- $\checkmark$  Porta: Opção utilizada para informar o número da porta do FTP.

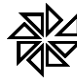

- Usuário/Login: Opção utilizada para informar o usuário do FTP.
- $\checkmark$  Senha: Opção utilizada para informar a senha do usuário do FTP.
- $\checkmark$  Pasta: Opção utilizada para informar a pasta do FTP para onde os arquivos serão enviados.
- Log detalhado: Opção utilizada para determinar se o FTP gerará o log detalhado do envio.

#### **4.5.E-mail**

Aba utilizada para configurar o envio do log do backup através das opções "*Enviar sempre*". Com isso, todas as vezes em que o backup automático for realizado, será enviado um e-mail para o endereço informado. Já a opção "*Enviar somente com Erros*", será determinado o envio de um e-mail quando o backup não for realizado por algum erro. Para utilizar ambas as opções, é necessário informar o endereço de e-mail de destino no campo "*E-mail*".

### **4.6.Backup Incremental**

Opção utilizada para efetuar backup somente das alterações que foram realizadas após o ultimo backup realizado, de acordo com o intervalo informado na opção "*Freqüência*". Esta opção é utilizada somente para os clientes que usam o backup configurado diretamente no servidor. Obs. É necessário informar a pasta bin do firebird para realizar esta operação.

### **4.7.Histórico do Backup Automático**

Aba utilizada para informar uma lista contendo a "*Situação*" do backup automático (concluído ou falha), a "*Data/Hora de Início*" e a "*Data/Hora de Término"*. Ao selecionar um item do histórico, o usuário terá acesso ao arquivo de log detalhado do andamento daquele backup e à mensagem de erro, se for o caso.

### **4.8.Adicionar outros Arquivos ao Backup**

Opção utilizada para apresentar uma lista simples com o caminho completo dos arquivos que o usuário deseja incluir no backup, tais como documentos de texto, planilhas eletrônicas, etc. Para incluir um novo arquivo, clique no botão "*Adicionar*" e localize o arquivo desejado.

### **4.9.Enviar Arquivos ao FTP da Fiorilli**

Opção utilizada para apresentar uma lista simples com o caminho completo dos arquivos que o usuário deseja enviar ao FTP da Fiorilli. Para adicionar um arquivo, clique no botão "*Adicionar*", localize o arquivo desejado e informe a "*Pasta*" para a qual o arquivo será enviado.

> $\checkmark$  E-mail: Opção utilizada para informar o endereço de e-mail que receberá o aviso, geralmente utilizado para o suporte da empresa Fiorilli. Este aviso terá o título "*[Backup/FTP] Término do Envio /SIP/CIDADES/(nome da pasta informada)*" e exibirá os arquivos que foram enviados.

### **4.10. Configurar Conexões do Backup**

Opção utilizada para configurar as conexões dos bancos de dados dos quais se deseja realizar o backup. Para configurar cada conexão, clique no botão "*Incluir*" e siga os passos descritos abaixo:

 $\checkmark$  Servidor: Opção utilizada para informar o nome ou o IP do servidor.

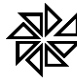

- $\checkmark$  Porta: Opção utilizada para informar o número da porta do firebird do servidor.
- $\checkmark$  Módulo: Opção utilizada para informar o sistema do qual se deseja realizar o backup.
- $\checkmark$  Caminho da Base de Dados: Opção utilizada para informar o caminho da pasta do banco de dados. Obs. Ao informar a opção "Módulo", o sistema preencherá automaticamente com o caminho padrão do banco de dados.
- $\checkmark$  Testar: Opção utilizada para testar as configurações informadas acima. Caso ocorra uma falha no teste, é necessário verificar se a porta está informada corretamente e/ou se não está bloqueada no Firewall do servidor e se o caminho da base de dados ou o nome do servidor estão digitados corretamente.
- $\checkmark$  Identificar Instalação: Opção utilizada para que o sistema identifique os sistemas da empresa Fiorilli instalados no computador e configure as conexões automaticamente.